## **Status dos pedidos no maxPedido**

## Produto: maxPedido

## **Resumo**

Nesse artigo vamos explicar de forma detalhada o progresso do status de cada pedido em suas respectivas etapas.

1.0 Na tela de **Pedidos** temos um progresso relacionado ao status de cada pedido salvo. Esse progresso está dividido em duas seções.

- **Máxima:** Essa seção representa o progresso do pedido do aparelho até os serviços nuvem da Máxima
- **ERP:** A partir dessa seção o pedido já foi encaminhado para o **ERP** e está em fase de integração e processamento.

Podemos acompanhar nessa seção a entrada do pedido no ERP, a critica retornada pelo mesmo e o status final, se liberado, cancelado dentro outros.

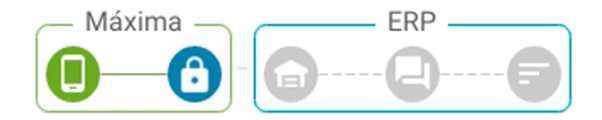

Caso utilize o maxMotorista acontece uma integração com o maxPedido, e a partir da versão 3.8 além dos status mencionados também é possível verificar status da entrega do Pedido, conforme ícone apresentado abaixo:

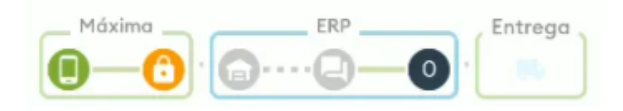

2.0 Para informações mais detalhadas sobre cada etapa desse progresso, acesse o menu legendas explicando cada ícone e o que eles representam.

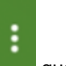

2.1 Para abrir a tela de legendas clique no ícone que encontra-se no canto superior direito da tela e logo após no pop-up que surgirá, clique na opção **Legendas.**

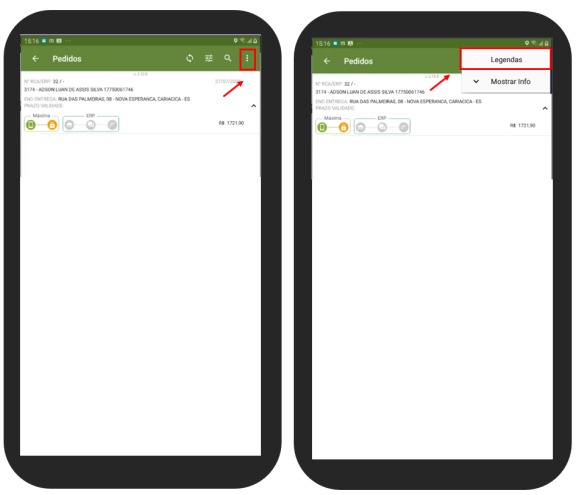

2.2 Na tela seguinte, pode ser verificado as legendas que estão separadas também por seção, na mesma ordem em que são exibidas na tela de **Pedidos.**

## Artigos Relacionados

- [Layout de integração](https://basedeconhecimento.maximatech.com.br/pages/viewpage.action?pageId=12189810)
- [Status de Entrega](https://basedeconhecimento.maximatech.com.br/display/BMX/Status+de+Entrega)
- $\bullet$ [Como consultar os motivos de](https://basedeconhecimento.maximatech.com.br/pages/viewpage.action?pageId=4653407)  [não venda para o Pré Pedido?](https://basedeconhecimento.maximatech.com.br/pages/viewpage.action?pageId=4653407) [Como trabalhar com desconto](https://basedeconhecimento.maximatech.com.br/display/BMX/Como+trabalhar+com+desconto+escalonado+no+maxPedido)
- [escalonado no maxPedido](https://basedeconhecimento.maximatech.com.br/display/BMX/Como+trabalhar+com+desconto+escalonado+no+maxPedido) [Como cadastrar e trabalhar](https://basedeconhecimento.maximatech.com.br/pages/viewpage.action?pageId=23561430)
- [com campanha de brindes](https://basedeconhecimento.maximatech.com.br/pages/viewpage.action?pageId=23561430)  [maxPedido?](https://basedeconhecimento.maximatech.com.br/pages/viewpage.action?pageId=23561430)
- **Status de envio do pedido**
- **Status do pedido no ERP**
- **Crítica do pedido**
- **Legendas do pedido**

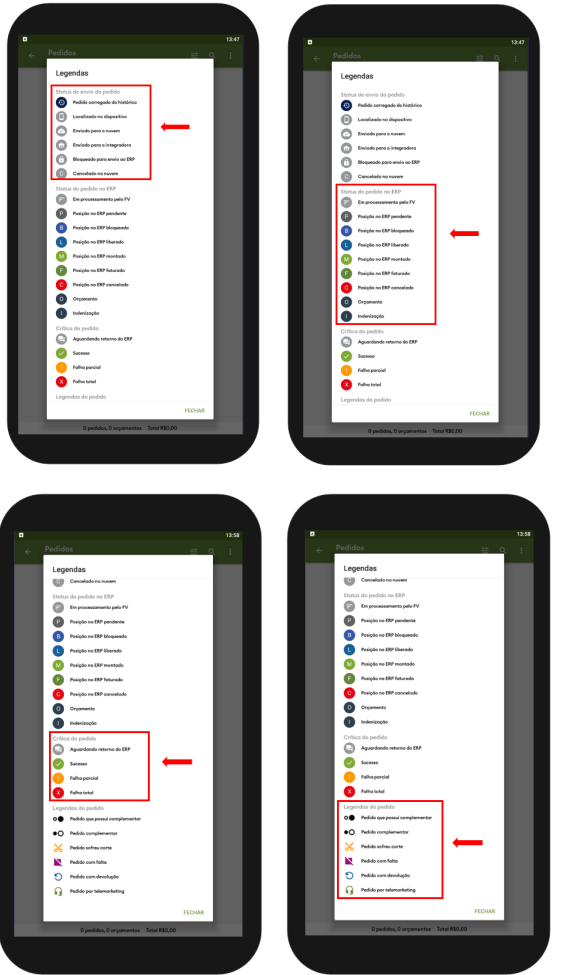

2.3 Na seção **Status de envio do pedido** podemos ter algumas variações de ícones e cores. Veja a abaixo a descrição para essas variações.

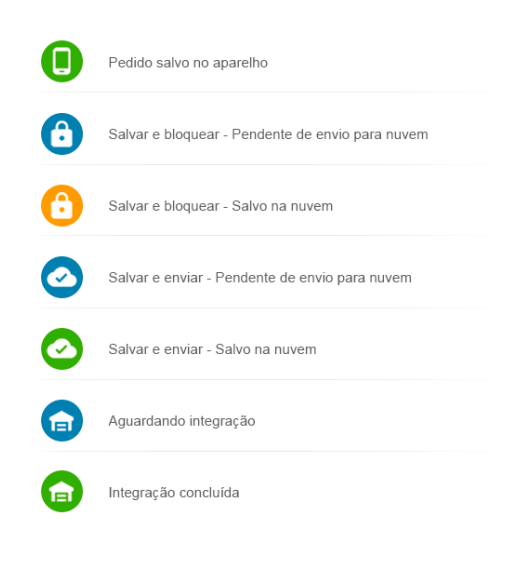

Artigo sugerido pelo analista Uziel Júnior.

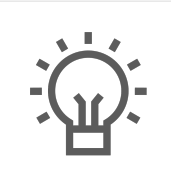

Não encontrou a solução que procurava?

Sugira um artigo

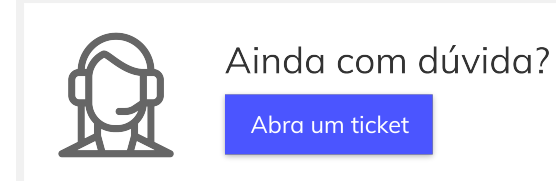